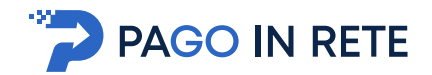

### **1. SERVIZIO PAGO IN RETE**

*Pago In Rete* è il servizio del portale del Ministero dell'Istruzione e del Merito (MIM), che permette alle famiglie di ricevere dalle istituzioni scolastiche le notifiche delle tasse e contribuzioni per i servizi scolastici erogati ai propri figli ed eseguire il pagamento di quanto richiesto in modalità telematica oppure fare delle erogazioni volontarie per le Scuole, per il Ministero dell'Istruzione e del Merito (MIM).

Il servizio consente di pagare tramite la piattaforma per i versamenti elettronici verso le pubbliche amministrazioni **pagoPA**<sup>1</sup> subito online (con carta di credito, addebito in conto o altri metodi di pagamento) oppure di scaricare un documento di pagamento, che riporta il QR-code e il Datamatrix code se presente la sezione Bollettino postale PA, per eseguire il versamento in un secondo momento. Utilizzando il documento che è stato scaricato, sarà possibile pagare recandosi presso le tabaccherie, gli sportelli bancari autorizzati, gli uffici postali (o altri Prestatori di Servizi di Pagamento dislocati sul territorio) oppure anche online tramite home banking e le APP.

L'accesso alla pagina del servizio "Pago In Rete" può essere fatto in tre modi:

- Dalla home page del portale del MIM [\(www.miur.gov.it\)](http://www.miur.gov.it/) selezionando il collegamento ipertestuale "Argomenti e servizi", poi il link "Servizi", visualizzando il servizio "Pago In Rete" e attivando il pulsante "VAI AL SERVIZIO"
- Dalla home page del portale del MIM [\(www.miur.gov.it\)](http://www.miur.gov.it/) selezionando il banner "Pago In Rete" presente nella sezione "Servizi" della pagina
- Direttamente dalla pagina web del servizio [http://www.istruzione.it/pagoinrete.](http://www.istruzione.it/pagoinrete)

<sup>1</sup> **pagoPA** è un sistema di pagamenti elettronici realizzato dall'Agenzia per l'Italia Digitale per rendere più semplice, sicuro e trasparente qualsiasi pagamento verso la Pubblica Amministrazione (https://www.pagopa.gov.it/)

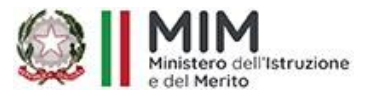

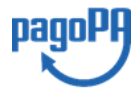

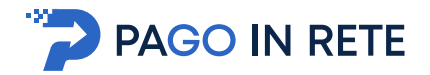

### **1.1. Accesso al servizio Pago In Rete**

Per accedere al servizio Pago In Rete cliccare sul link **ACCEDI**, posizionato in alto a destra nella pagina di benvenuto [www.istruzione.it/pagoinrete.](http://www.istruzione.it/pagoinrete)

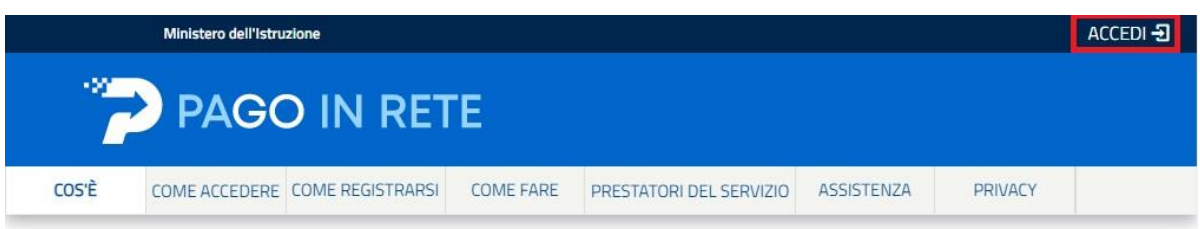

Il sistema apre la seguente pagina per fare l'accesso al servizio.

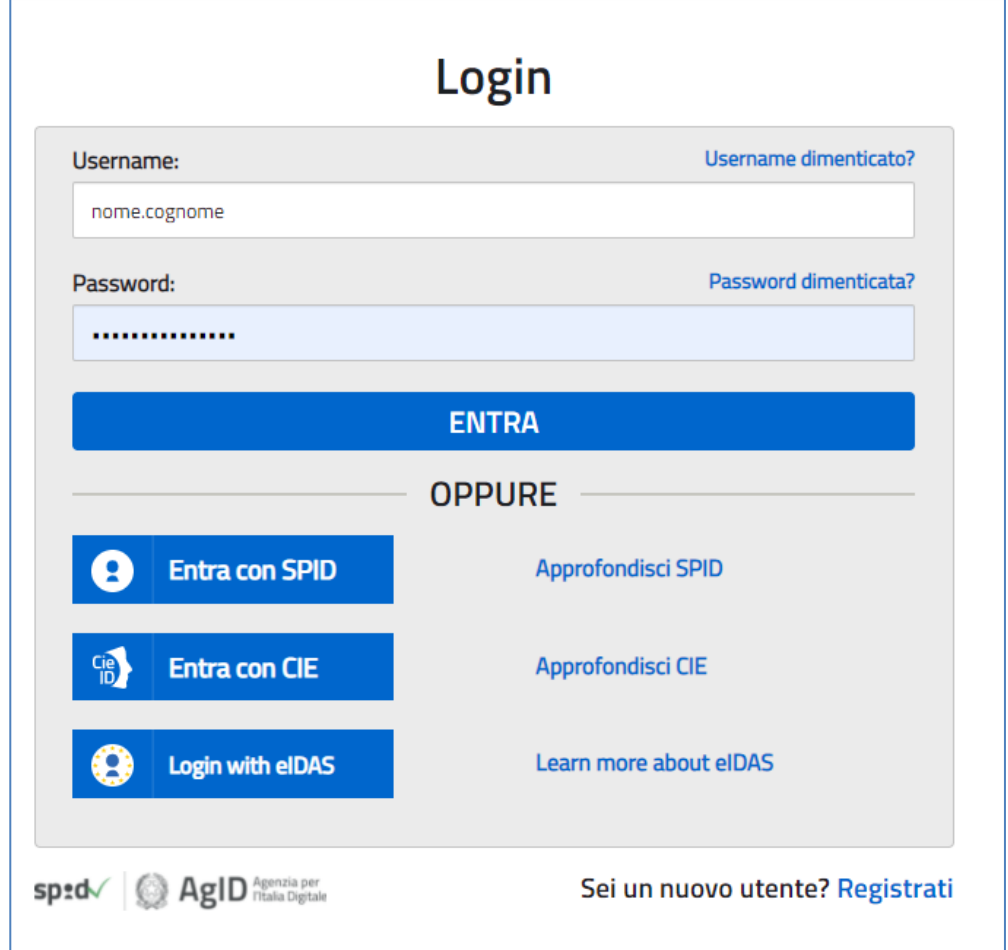

L'accesso al servizio *Pago In Rete* è consentito agli utenti tramite l'identità digitale **SPID**, tramite la **CIE**, tramite l'identità digitale rilasciata da un altro paese europeo (**eIDAS**) oppure tramite le credenziali della registrazione al portale MIM.

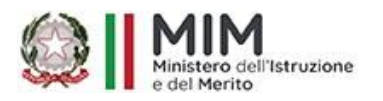

Aggiornato al 23/03/2023

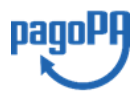

5

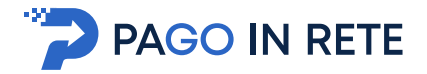

# Il sistema Pago In Rete

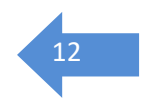

Pago In Rete è il sistema centralizzato del Ministero dell'Istruzione e del Merito che consente ai cittadini di effettuare pagamenti telematici a favore delle Scuole e del Ministero.

Tale sistema si interfaccia con PagoPA®, una piattaforma tecnologica che assicura l'interoperabilità tra Pubbliche Amministrazioni e Prestatori di Servizi di Pagamento (Banche, Poste, etc.) aderenti al servizio.

Per la visualizzazione e il pagamento telematico di contributi richiesti dalle Scuole per i servizi erogati utilizza il link "VAI A PAGO IN RETE SCUOLE".

Per l'effettuazione di un pagamento telematico di un contributo a favore del Ministero utilizza il link "VAI A PAGO IN RETE MINISTERO".

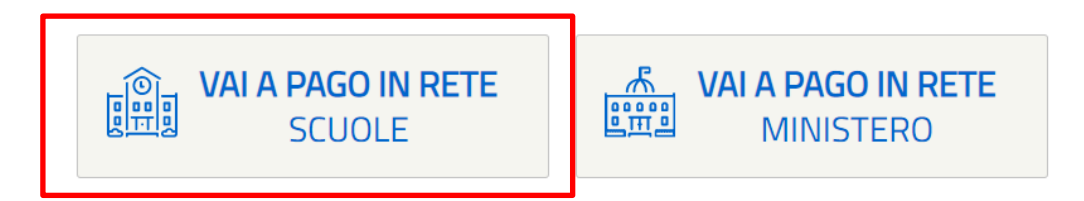

Il sistema indirizza l'utente alla seguente home page riservata ai i pagamenti delle tasse e dei contributi scolastici.

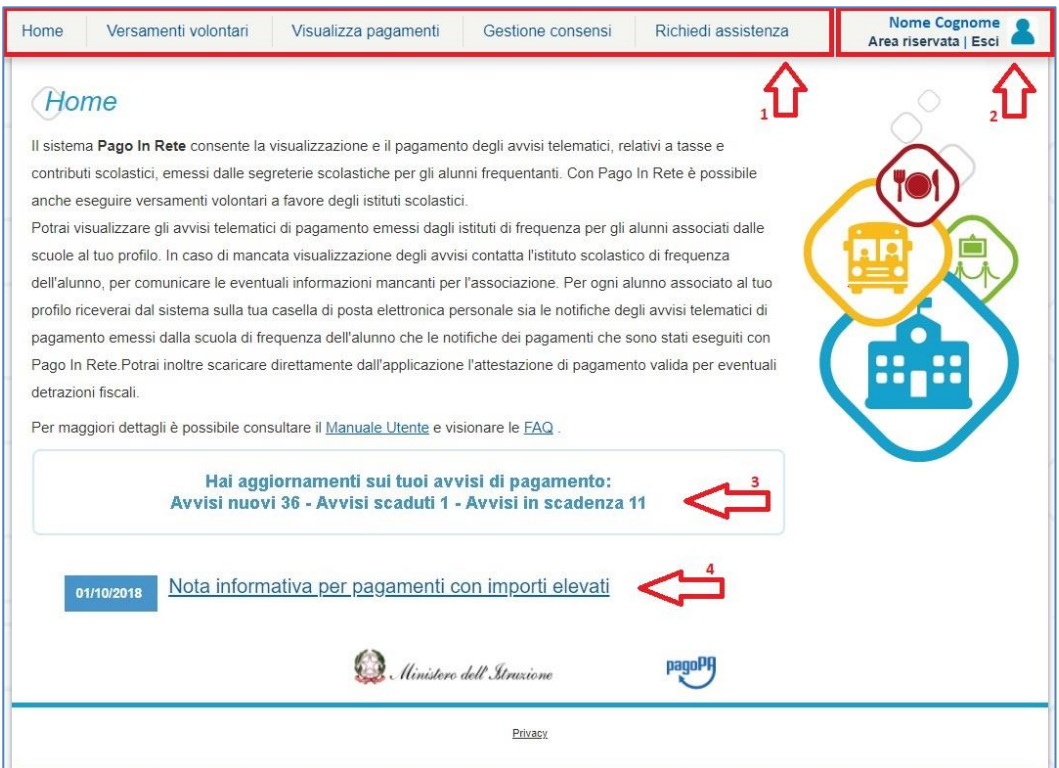

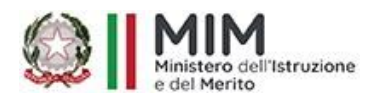

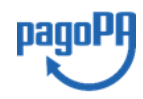

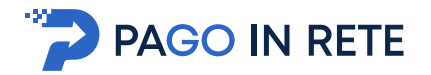

- <sup>13</sup> **<sup>1</sup>**L'utente ha la possibilità di navigare tra le pagine:
	- **Home:** pagina iniziale che illustra il sistema, riporta gli aggiornamenti sugli avvisi e le notizie pubblicate e i collegamenti al manuale utente e alle FAQ (riportate anche nell'area pubblica di *Pago In Rete)*.
	- **Versamenti volontari**: pagina all'interno della quale è possibile ricercare una scuola per visualizzare le contribuzioni volontarie che la scuola ha reso eseguibili con il servizio e procedere con il versamento volontario di un contributo.
	- **Visualizza pagamenti**: pagina operativa che consente all'utente di:
		- ➢ ricercare e visualizzare gli avvisi telematici notificati dalle scuole di frequenza;
		- $\triangleright$  eseguire dei pagamenti telematici;
		- ➢ visualizzare le ricevute telematiche dei pagamenti effettuati (delle tasse e dei contributi versati sia per gli avvisi richiesti che in forma volontaria);
		- ➢ scaricare le attestazioni di pagamento.
	- **Gestione consensi**: pagina all'interno della quale l'utente può dare o revocare il consenso alla ricezione delle e-mail di notifica previste dal sistema.
	- **Richiedi assistenza**: pagina informativa sulle modalità per ricevere assistenza sul servizio.

**2** In alto a destra sono riportate le informazioni sull'utente collegato (Nome e Cognome) e i pulsanti per accedere alla propria Area riservata o uscire dall'applicazione.

**3** Nel riquadro centrale della Home page vengono riportati gli **aggiornamenti** in merito allo stato dei pagamenti notificati dalla scuola (la sezione non è presente se non sono stati notificati all'utente avvisi di pagamento da parte delle scuole):

- *Avvisi nuovi*: numero degli avvisi di pagamento notificati dalle scuole di frequenza non ancora visualizzati dall'utente;
- *Avvisi scaduti*: numero di avvisi per i quali non si è provveduto al pagamento entro i termini richiesti dalle scuole;
- *Avvisi in scadenza*: numero di avvisi telematici da pagare entro sette giorni.

**4** Nella parte inferiore il sistema visualizza le news e le comunicazioni, come ad esempio i periodi programmati di chiusura o sospensione del servizio.

#### **2.2. Versamenti volontari**

La sezione Versamenti Volontari consente di visualizzare tutti i versamenti volontari eseguibili tramite il servizio per le scuole e provvedere al versamento telematico con il sistema pagoPA, compilando per il pagamento i dati del soggetto versante (es. alunno).

Si accede alla pagina "Versamenti volontari" dal link in alto della home page.

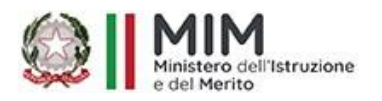

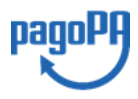

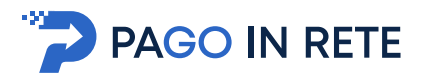

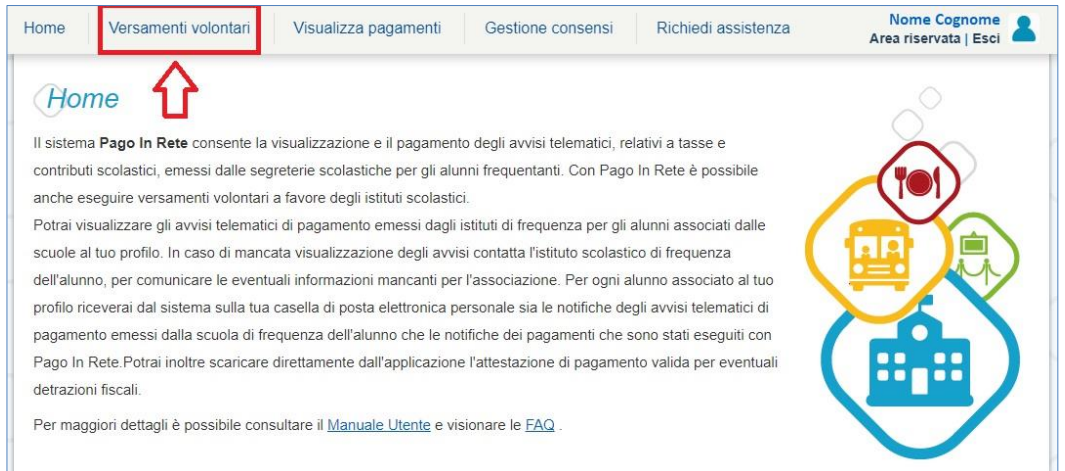

Per eseguire un versamento volontario l'utente deve:

- a) ricercare la scuola di interesse
- b) visualizzare le contribuzioni che la scuola ha reso eseguibili
- c) ricerca e selezione la causale del contributo che vuole versare
- d) procedere con il pagamento

N.B.: il sistema visualizza solo le scuole che sono aderenti a pagoPA ed utilizzano il sistema Pago In Rete per la gestione dei pagamenti telematici e per ciascuna scuola prospetta la lista di tutti i versamenti volontari eseguibili tramite il servizio che la scuola ha pubblicato.

L'utente potrà procedere con il versamento telematico tramite il servizio solo per le causali che visualizza.

Il sistema *Pago In Rete* prevede due modalità di **ricerca della scuola**: la ricerca sul territorio (1) o la ricerca puntuale per codice meccanografico (2).

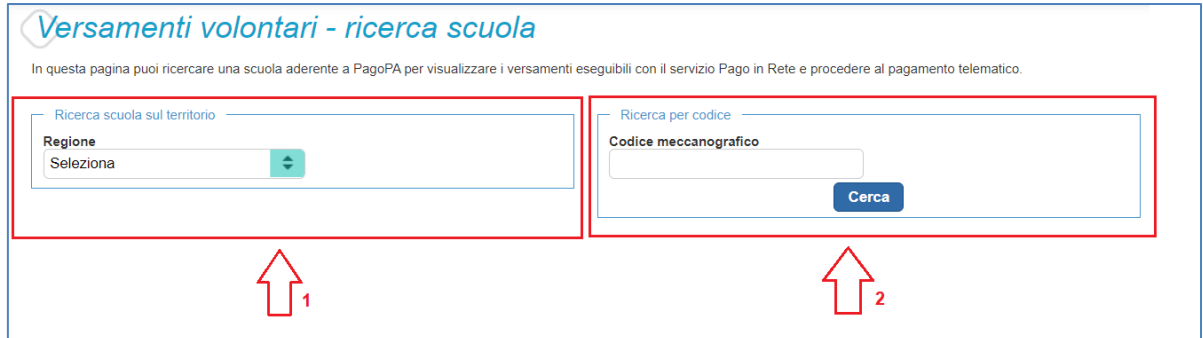

#### 1 Ricerca sul territorio

Se l'utente non conosce il codice meccanografico della scuola da ricercare allora effettua prima la ricerca della scuola in base alla sua ubicazione sul territorio.

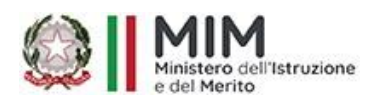

Aggiornato al 23/03/2023

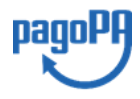

14

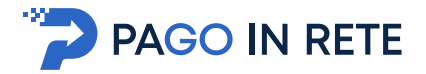

Selezionando da un elenco a discesa prima la regione, poi la provincia e infine il comune. Se conosce la denominazione (anche parziale) della scuola, la può inserire per restringere la ricerca tra le scuole presenti nel comune.

Nella maschera seguente raffigurata per esempio la ricerca e selezione di una scuola del comune di SENIGALLIA.

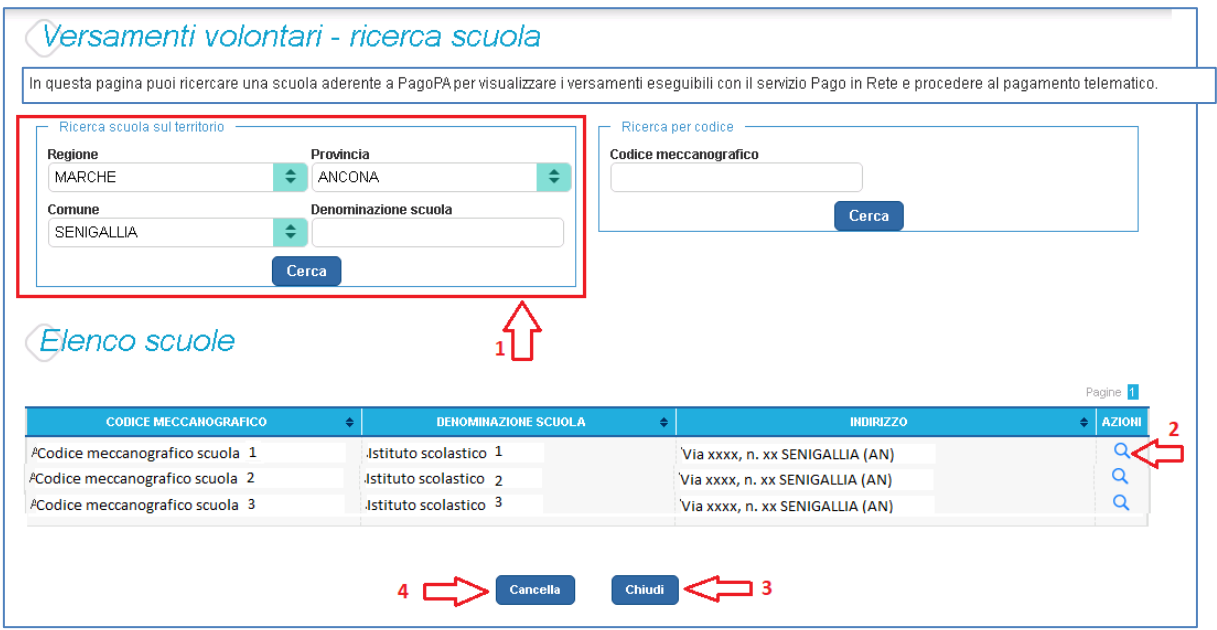

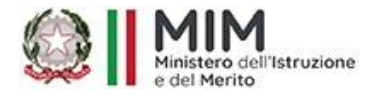

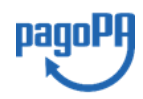

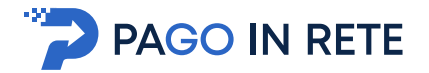

## 2 Ricerca per codice and the set of the set of the set of the set of the set of the set of the set of the set of the set of the set of the set of the set of the set of the set of the set of the set of the set of the set of

Se l'utente conosce il codice meccanografico della scuola per la quale vuole fare il versamento in forma volontaria, può inserire direttamente nella sezione di destra il codice meccanografico., come riportato nella figura che segue.

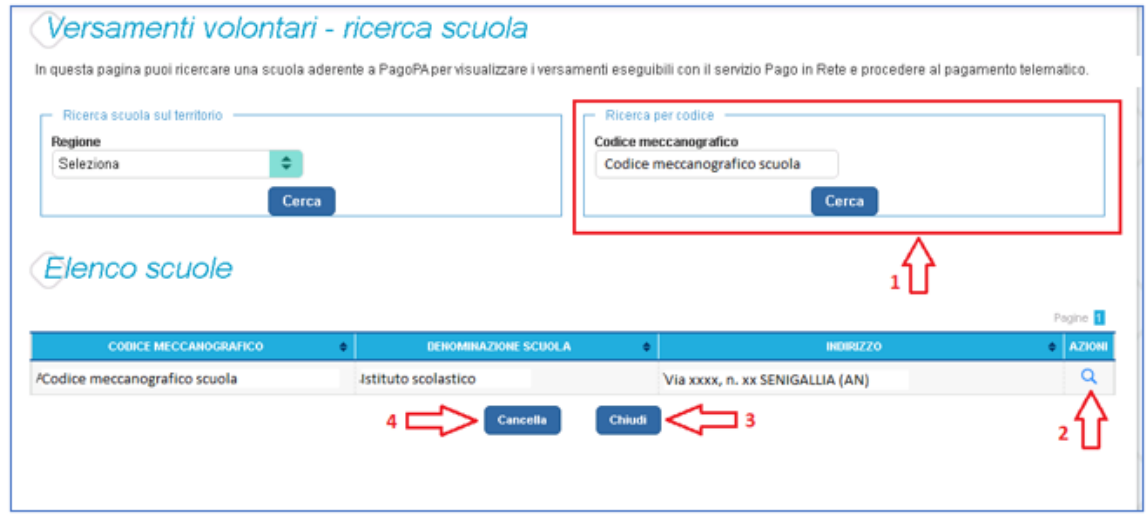

**1** In questa sezione l'utente inserisce il codice meccanografico della scuola e aziona il pulsante "Cerca". Il sistema aggiorna la pagina visualizzando i dati della scuola ricercata (codice meccanografico, denominazione scuola e indirizzo).

**2** Per visualizzare i pagamenti che la scuola ha reso eseguibili l'utente aziona l'icona "lente".

- **3** Per tornare alla Home page l'utente aziona il pulsante "Chiudi".
- **4** Per cercare una nuova scuola l'utente aziona il pulsante "Cancella".

Dopo che l'utente ha attivato l'icona "lente" in corrispondenza della scuola di suo interesse, il sistema apre una pagina all'interno della quale è riportato l'elenco delle richieste di contribuzione che la scuola hanno reso eseguibili.

Le informazioni prospettate sono state configurate dalla scuola e riportano in dettaglio:

- l'anno scolastico: l'anno scolastico di riferimento del contributo
- la causale per il versamento volontario
- il beneficiario del versamento (la scuola stessa o l'Agenzia delle Entrate)
- la data di scadenza, ossia la data fino a quando il versamento sarà visibile e pagabile
- l'importo: importo richiesto/proposto dalla scuola per il versamento

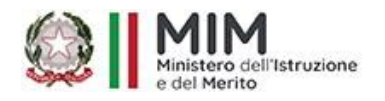

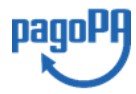

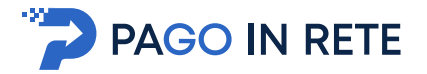

La scuola stabilisce se l'importo del contributo visualizzato può essere modificato dall'utente in fase di pagamento e la data di scadenza entro la quale può essere eseguito il versamento.

È possibile eseguire un filtro sulle casuali, per limitare i risultati della ricerca.

Se l'utente vuole procedere con il pagamento per un versamento eseguibile aziona l'icona " $\leq \infty$ ".

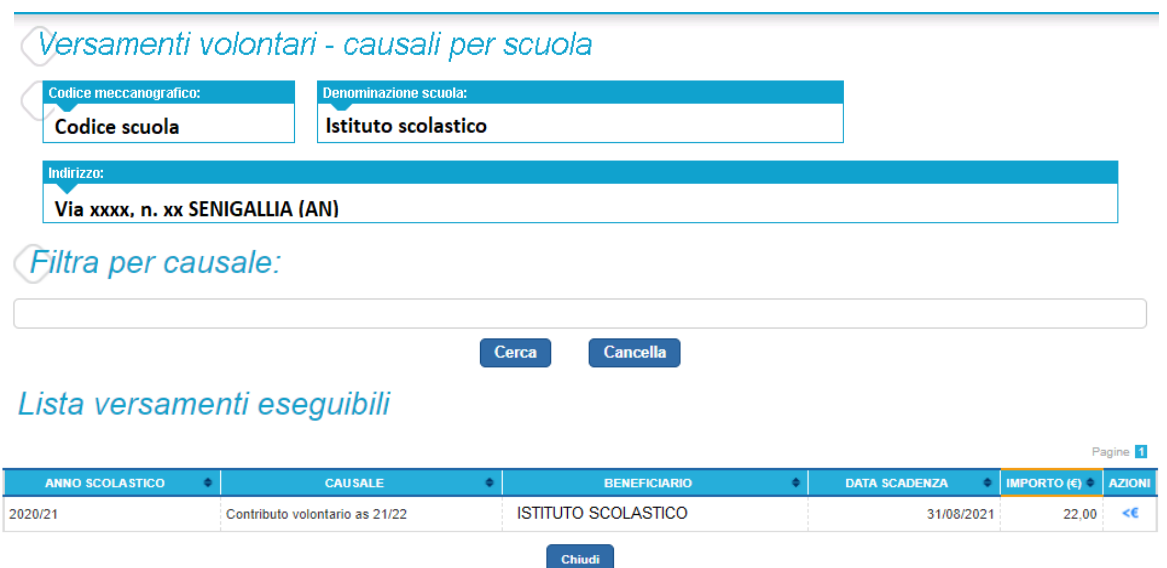

Nel campo "**Filtra per causale**" l'utente può inserire il testo della casuale da ricercare.

Il sistema visualizza l'elenco impaginato delle contribuzioni eseguibili con tutte le informazioni e l'icona per procedere con il pagamento del contributo. Attivando l'icona "**<€**" l'utente può procedere con il versamento della contribuzione.

Il sistema, prima di procedere con la transazione, richiede di alcune informazioni necessarie per effettuare il versamento. È sempre richiesto di fornire i dati del pagatore per il quale si esegue il versamento (nome, cognome, e codice fiscale). L'utente può compilare il campo note facoltativamente, per fornire indicazioni sul pagamento alla segreteria scolastica.

Se la scuola accetta anche una contribuzione volontaria per un importo diverso da quello richiesto, l'utente sarà abilitato a modificare l'importo prospettato.

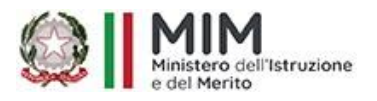

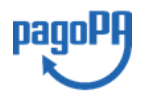

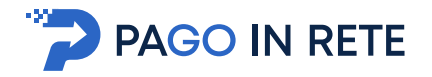

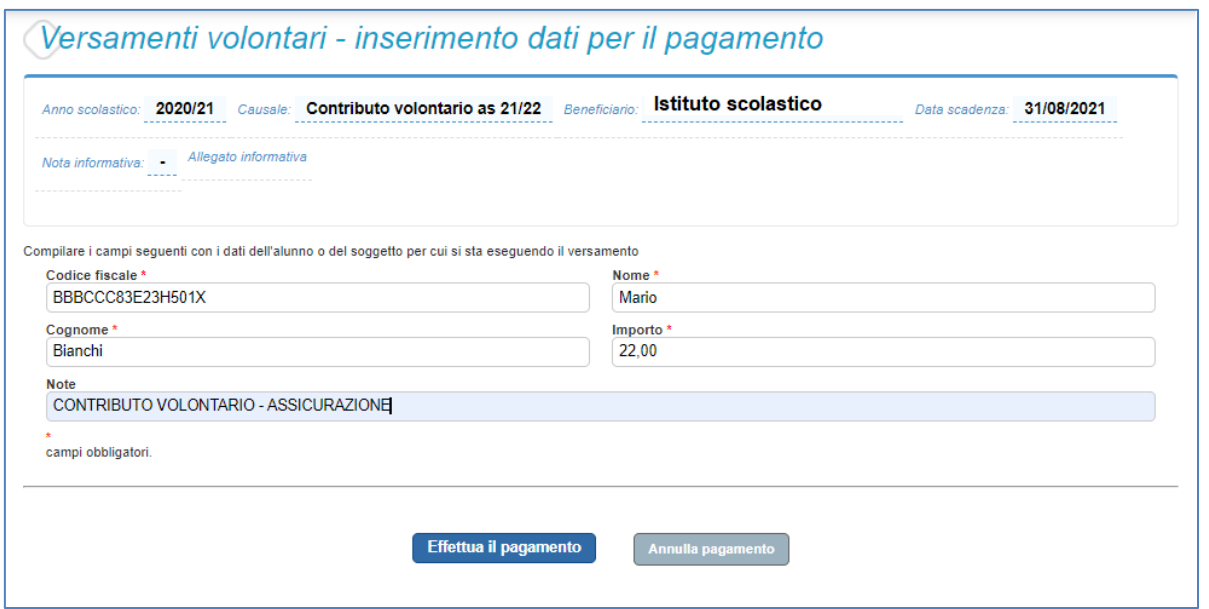

In relazione ai dati inseriti dall'utente il sistema genera un avviso di pagamento intestato all'alunno indicato e apre la pagina del carrello dei pagamenti che riporta il pagamento inserito nel carrello e i pulsanti per procedere con il versamento volontario.

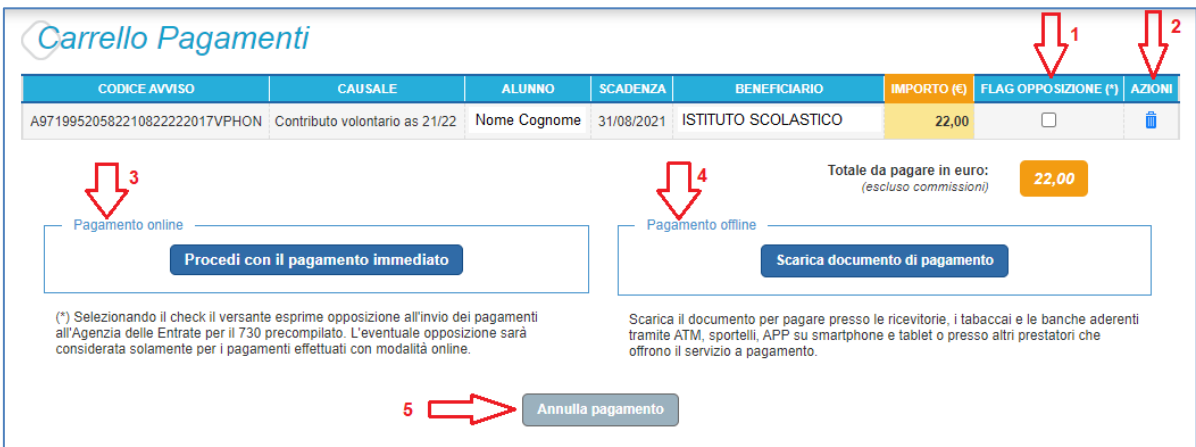

**1 Flag opposizione**: selezionando questo check l'utente può esprimere la sua volontà di fare opposizione all'invio dei dati dei pagamenti all'Agenzia delle Entrate per il 730 precompilato. L'eventuale opposizione inserita dall'utente sarà considerata solo se la modalità di pagamento scelta è quella immediata.

**2 Elimina avviso dal carrello**: nella colonna "Azioni" attraverso l'icona "Elimina" l'utente può eliminare dal carrello il pagamento volontario inserito. In seguito a questa azione il sistema aggiorna in automatico il "Totale da pagare".

**3 Pagamento online**: attivando il pulsante "Procedi con pagamento immediato" l'utente viene indirizzato alla piattaforma per i pagamenti elettronici verso le pubbliche amministrazioni pagoPA dove potrà procedere al pagamento online (vedi Par. 3.3 Pagamento online).

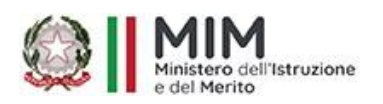

Aggiornato al 23/03/2023

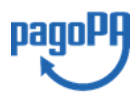

18

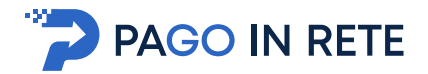

<sup>19</sup> **<sup>4</sup> Pagamento offline**: attivando il pulsante "Scarica il documento di pagamento"l'utente scarica il documento di pagamento predisposto dal sistema per effettuare il pagamento degli avvisi posti nel carrello in un secondo momento (vedi Par.3.4 Pagamento offlline).

**5 Annulla pagamento**: attivando il pulsante l'utente annulla il pagamento visualizzato e torna alla ricerca dei versamenti volontari.

Al termine della transazione con esito positivo del pagamento l'utente potrà visualizzare l'avviso nella pagina "Visualizza pagamenti" impostando come filtro lo stato in "Pagato" e potrà visualizzare la Ricevuta telematica e scaricare l'Attestato di pagamento.

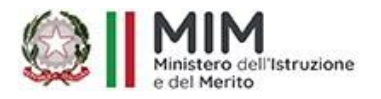

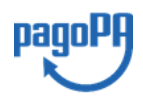

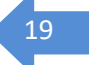